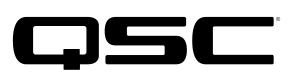

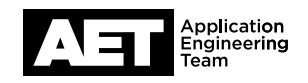

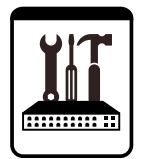

QSC Live Sound Notes techniques

Série K.2 Enceintes actives avec DSP

# **Mise à jour du firmware Série K.2**

QSC reste attaché à la qualité et à la fiabilité de ses produits et services ainsi qu'à la satisfaction de ses clients. Mettez à jour le firmware de votre enceinte active Série K.2 pour profiter des meilleures performances et éviter toute interruption de service imprévue.

## **Véri ication du irmware**

Allumez l'enceinte. Dans le menu de configuration, sélectionnez **SETTINGS** pour voir quelle version du firmware est installée. Assurez-vous que la dernière version disponible est affichée sur la page [K.2 Firmware](https://www.qsc.com/products-solutions/loudspeakers/portable/powered/portable-pa/k2-series/k2-firmware/) du site web de QSC. Dans le cas contraire, effectuez la mise à jour.

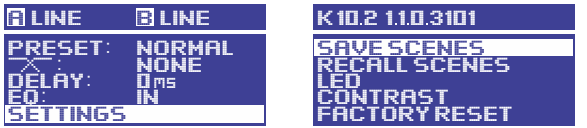

### **Téléchargement et installation du firmware**

- 1. Téléchargez K.2Updater pour Windows ou macOS sur la page Firmware K.2 du site web de QSC.
- 2. Procédez à l'extraction de l'archive dans un dossier sur votre ordinateur. Dans le dossier de destination, exécutez le fichier K2UpdaterInstall et suivez les instructions à l'écran.

#### **Procédure de mise à jour**

AVERTISSEMENT : Cette procédure prend deux minutes environ. Une fois lancée, ne débranchez pas le câble USB et n'éteignez pas l'enceinte. Vous devez aller jusqu'au bout sans interruption pour éviter de corrompre le firmware et empêcher l'enceinte de s'allumer.

- 1. Commencez avec le module d'amplification éteint. Ouvrez l'application K2Updater sur l'ordinateur.
- 2. Utilisez un outil plat pour dégager avec précaution le capuchon de la molette située sur le module d'amplification. Vous verrez un port micro USB. Branchez un câble USB vers micro-USB sur ce port et branchez l'autre extrémité sur un port USB de l'ordinateur. REMARQUE : Le câble USB doit être capable de transférer des données. Les câbles destinés uniquement à la charge (avec broches de transfert de données déconnectées) ne fonctionneront pas. Afin de réduire les risques d'erreur, ne mettez pas à jour plusieurs enceintes simultanément en utilisant un concentrateur USB.

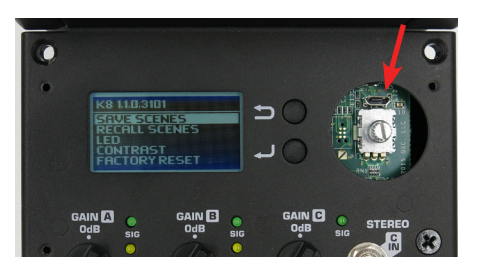

3. Allumez le module d'amplification. L'application K2Updater détecte le modèle de K.2 connecté à l'ordinateur et l'affiche dans un tableau. Cliquez sur **Update** pour lancer le processus.

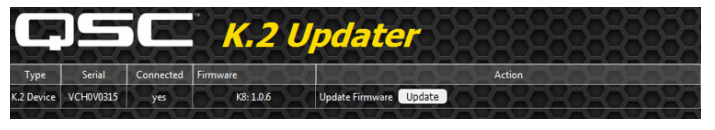

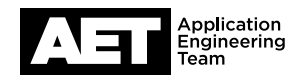

4. Lors du transfert du nouveau firmware de l'ordinateur vers l'enceinte, vérifiez les deux barres de progression, dans l'application K2Updater et sur l'écran de l'enceinte.

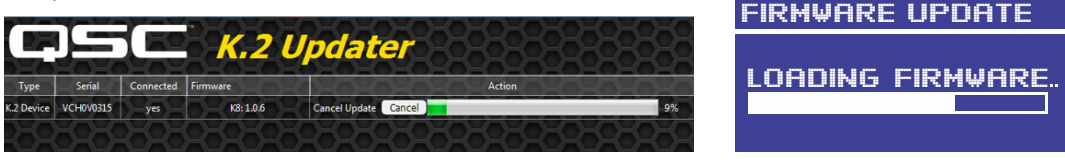

5. Une fois le firmware chargé dans la mémoire interne, le module d'amplification de l'enceinte l'écrit dans le stockage permanent. Cette étape ne prend que trois à quatre secondes, N'interrompez pas ce processus.

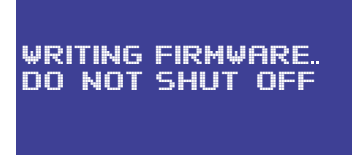

6. Une fois la mise à jour terminée, le message Firmware up to date s'affiche.

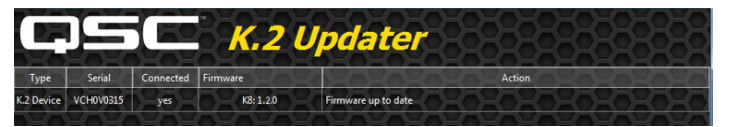

- 7. Éteignez l'enceinte et débranchez le câble USB vers micro USB. Réinstallez le capuchon sur l'axe de la molette de sélection.
- 8. Allumez l'enceinte. Le démarrage prendra quelques secondes.
- 9. Suivez les instructions dans la section Firmware check pour vous assurer que la bonne référence de modèle et la dernière version du firmware s'affichent à l'écran. La mise à jour est terminée et l'enceinte est de nouveau prête à l'emploi.

#### **Dépannage**

Si la mise à jour n'est pas parvenue au bout du processus de chargement, par exemple si la barre de progression s'est figée avant la fin du chargement, recommencez en éteignant l'enceinte pendant quelques secondes, puis en la rallumant. Cliquez ensuite sur Update dans l'application K2Updater une fois que celle-ci reconnaît à nouveau l'enceinte. N'éteignez jamais l'enceinte lorsque l'écran affiche WRITING FIRMWARE.

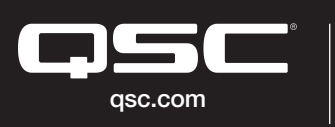

© 2022 QSC, LLC. Tous droits réservés. QSC et le logo QSC sont des marques déposées auprès de l'office des brevets des États-Unis et d'autres pays. #44 V.6

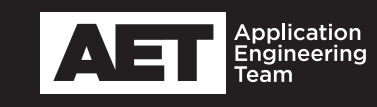